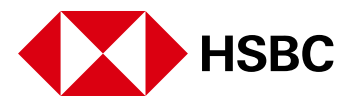

# **PROOFPOINT ENCRYPTION EMAIL USER GUIDE**

**Date: June 2023**

# **Table of contents**

# **Contents**

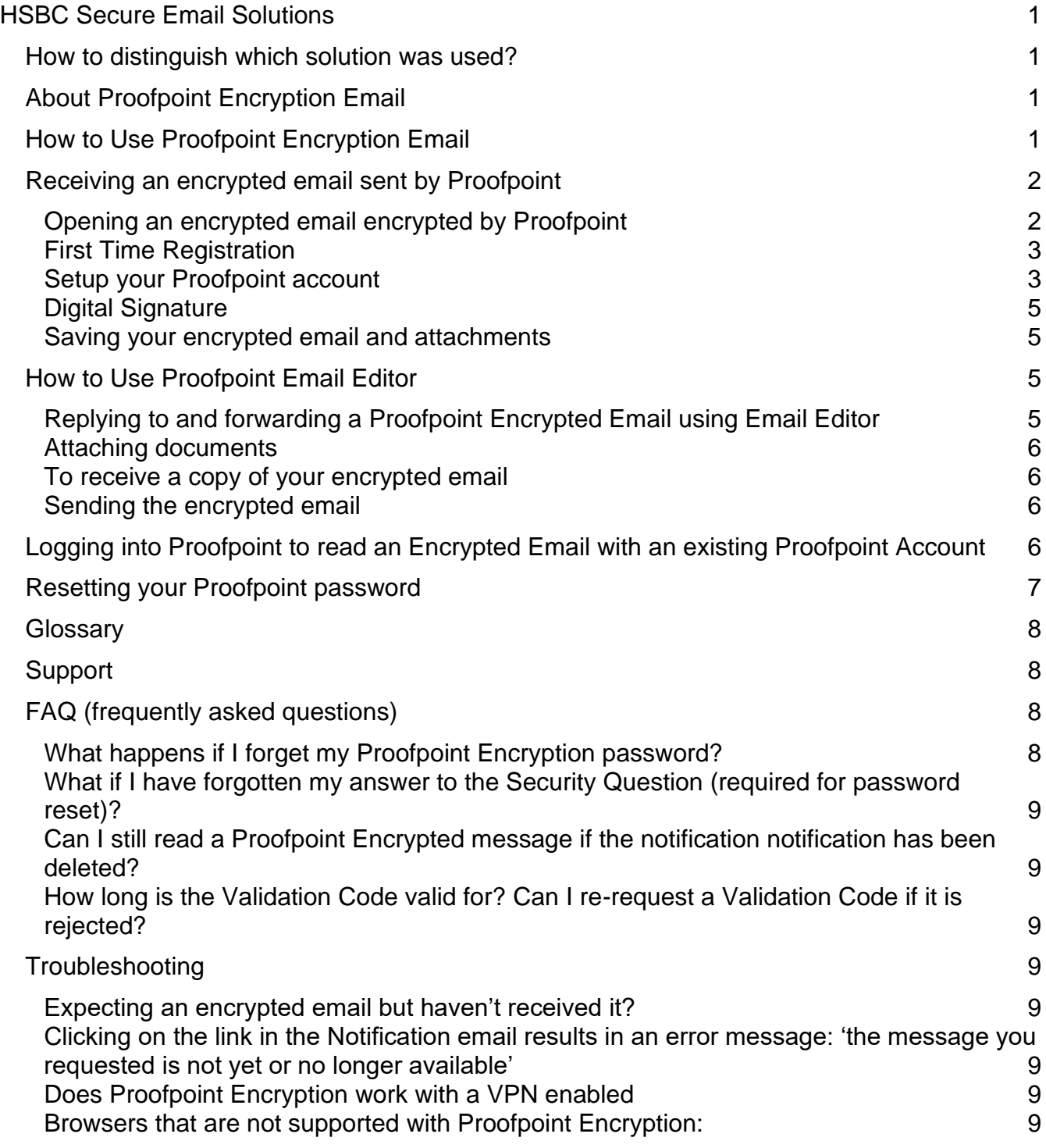

# <span id="page-2-0"></span>**HSBC Secure Email Solutions**

At HSBC, security and the protection of customer data is one of our highest priorities. Our aim is to always deliver a safe and secure banking experience at all times, including when we communicate confidential information to customers.

We communicate with our customers in a variety of ways depending on their needs and preferences. A personal banking customer may find that we send letters by post or documents and messages that can be accessed when logged into online banking.

However, for our business customers and other clients there may be specific methods that we jointly agree are the best way to communicate securely. It is our policy to secure any emails containing information that could pose a risk to you or HSBC if intercepted inappropriately. This reduces the risk of electronic eavesdropping, tampering and mail forgery.

Personal customers - such as some private banking clients, for example - may receive encrypted emails from us. We currently support the use of two solutions to send these secure emails: Voltage SecureMail and Proofpoint Encryption Email. Where possible Voltage SecureMail is being replaced by Proofpoint Encryption Email (sometimes referred to as Proofpoint or Proofpoint encryption in this user guide).

# <span id="page-2-1"></span>**How to distinguish which solution was used?**

When you receive a notification in your inbox that you have received an encrypted email, look at the footer. It will clearly state which service was used to contact you. Visit hsbc.com and search for "secure email communications" for more information.

Secured by Proofpoint Encryption, Copyright © 2009-2021 Proofpoint, Inc. All rights reserved.

Example of a Proofpoint Footer on notifications

# <span id="page-2-2"></span>**About Proofpoint Encryption Email**

At HSBC we are committed to upholding the strictest security on the information that we communicate with you. That is why we have made it our policy to encrypt and secure all emails when they contain information that could pose a risk to you or HSBC if intercepted by someone else.

As part of this commitment, we have introduced the Proofpoint encryption email service, which operates separately to our Internet Banking Service.

Proofpoint is an industry recognised enterprise security company, covering a range of sensitive data users including banking, insurance, and national governmental departments. Proofpoint Encryption Email is an email encryption solution that can be used with any email application. It is compatible with desktop computers, laptops, and mobiles.

# <span id="page-2-3"></span>**How to Use Proofpoint Encryption Email**

The first time you receive a Proofpoint encrypted email, you will need to set up a Proofpoint account before accessing your email. Setting up an account is easy. There is no need to download any software or provide any bank details or any other financial information. You will simply be asked to provide your name, password, and answer a security question. See the **[First Time Registration](#page-4-0)** section.

This user guide provides step by step instructions for opening and replying to the encrypted email sent by HSBC via Proofpoint Encryption Email.

**Disclaimer:** By using Proofpoint Encryption Email, you agree to the HSBC Terms and Conditions and understand our Privacy Policy. For more information open a browser window and search for **hsbc > .com > Terms and Conditions.**

# <span id="page-3-0"></span>**Receiving an encrypted email sent by Proofpoint**

When you receive an encrypted email from HSBC encrypted by Proofpoint, you will receive a notification in your email inbox containing instructions on how to access your encrypted email.

# <span id="page-3-1"></span>**Opening an encrypted email encrypted by Proofpoint**

**Note:** some email anti-spam filters may block encrypted attachments and you may need to amend the settings to permit such emails.

**Security Tip:** Always check the sender's email address before opening any emails. If you do not recognise the sender, do not open the email.

Example of a notification email received when HSBC has sent you an encrypted email

To view the encrypted email from the notification, select the **Click here** link.

# **IMPORTANT!**

Notification link will expire after one month.

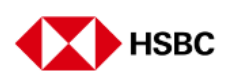

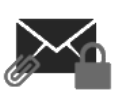

This is a secure message.

Click here to access this message within the Secure email reader portal.

From the Secure email reader, you will be able to access this message and any other secure email messages for a period of 1 month. Please note, you are also able to use the Save As option within any secure message to download a safe copy to vour own device.

HSBC is committed to protecting your data from attempted phishing by reducing the number of hyperlinks in emails. For more information, support and userguides open a new browser window and search for hsbc > .com > secure email communications

Disclaimer: This email and its content are confidential and intended solely for the use of the addressee. Please notify the sender if you have received this email in error or simply delete it.

Secured by Proofpoint Encryption, Copyright @ 2009-2022 Proofpoint, Inc. All rights reserved.

# <span id="page-4-0"></span>**First Time Registration**

The first time you receive an encrypted email encrypted by Proofpoint you will need to set up an account and register your login credentials. There is no need to download any software or provide any bank details or any other financial information. You will simply be asked to enter your name and password, then answer a security question.

Once you have set up your account, you will be able to log in and view your encrypted emails at any time.

### <span id="page-4-1"></span>**Setup your Proofpoint account**

Create your login credentials by completing the **First Name**, **Last Name** and **Password** fields. Check your mailbox for an email from **no-reply@hsbc.com** containing the Validation Code, enter the code into the last box and click **Continue**.

The password policy is as follows:

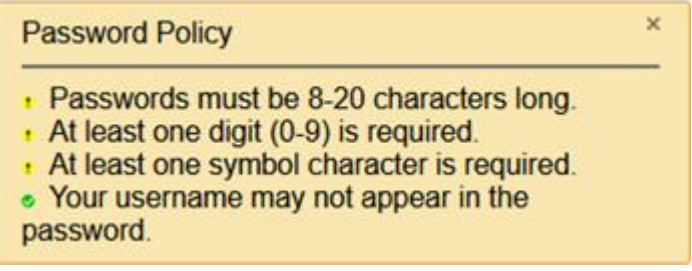

Example of the password policy message

Make a note of your security question answer as you will need this if you forget or want to reset your password. You will not be able to change the security question answer.

**Note:** If you wish to change your password at a later stage then you can do this on the Logon screen (refer to [Logging into Proofpoint to read an Encrypted Email with an existing Proofpoint](#page-7-3)  [Account](#page-7-3) section)

**Security Tip:** In the interest of security, your password should be different to the ones you use for accessing online financial account information or other email accounts. Please note that HSBC will never ask you to enter your financial account or details such as your date of birth in the HSBC Proofpoint account set up process or any other part of the Proofpoint solution.

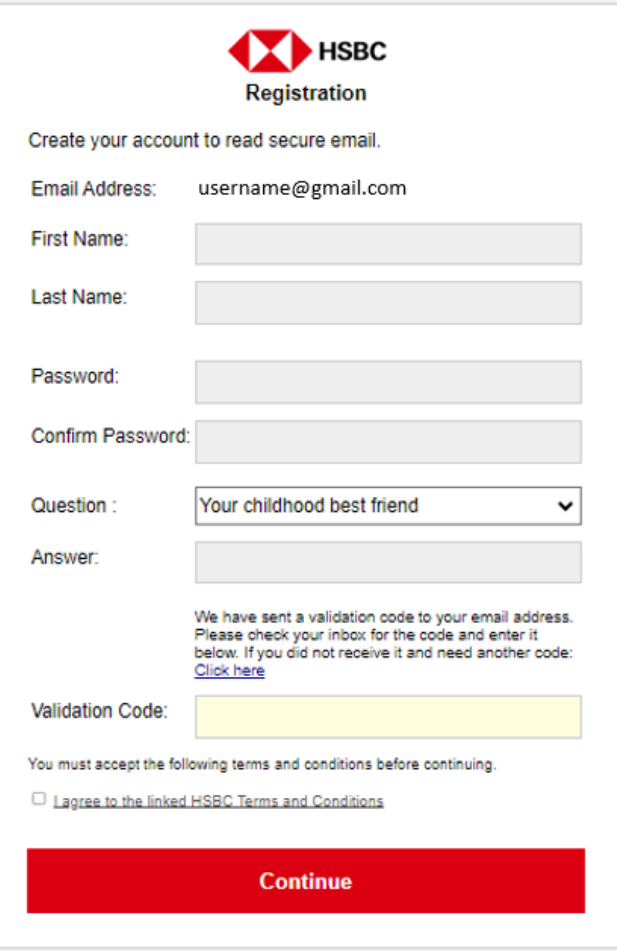

Example of a Proofpoint Encryption Email Registration screen

Your encrypted email will be displayed in the Secure Email Reader Inbox window in the Proofpoint Encryption portal. You can view the secure emails that you have been sent by HSBC in the pane to the left, just like a regular email inbox. These emails will be retained for a period of one month, so it is highly recommended that you save a copy to your device.

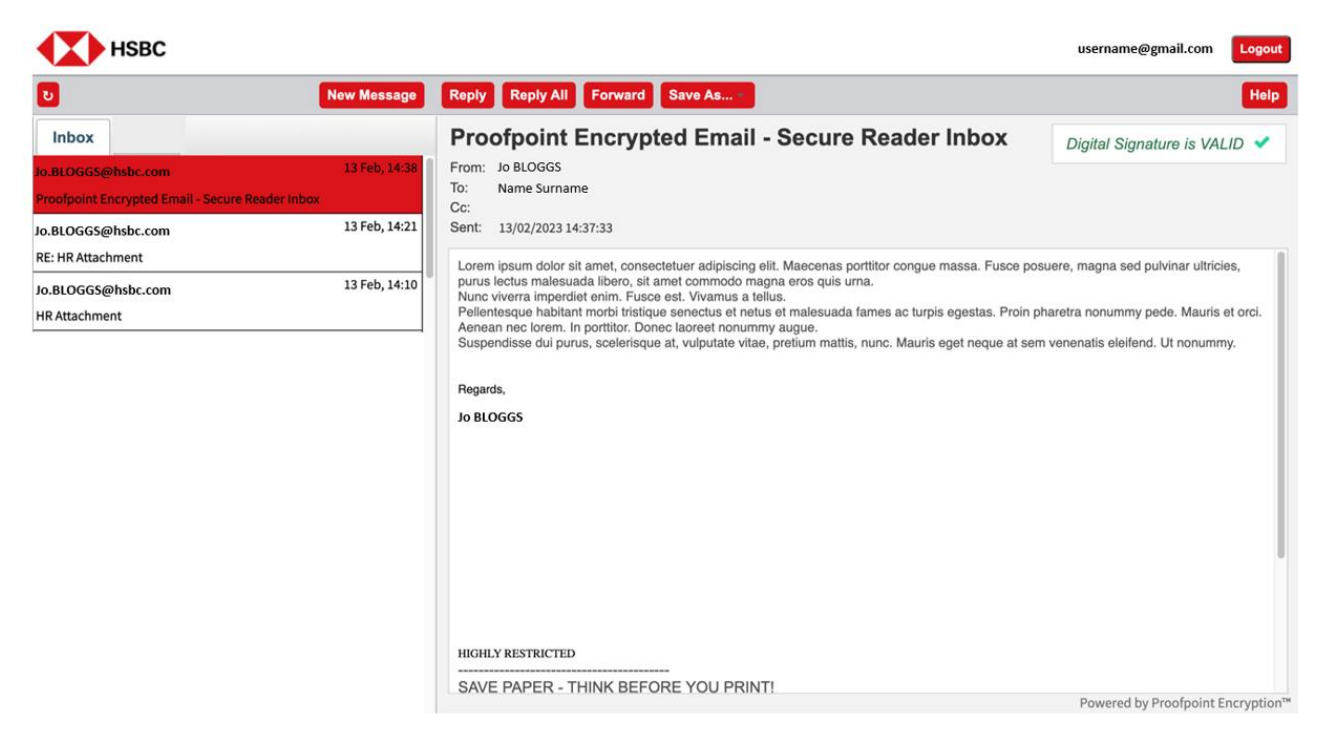

Example of the Secure Email Reader Inbox window in the Proofpoint Encryption portal

From here you will be able to **Reply**, **Reply All, Forward** and **Save** attachments.

Click on the **Help** button for more information on how to use Proofpoint Encryption. Refer to the FAQ and Troubleshooting sections in this document for further help.

# <span id="page-6-0"></span>**Digital Signature**

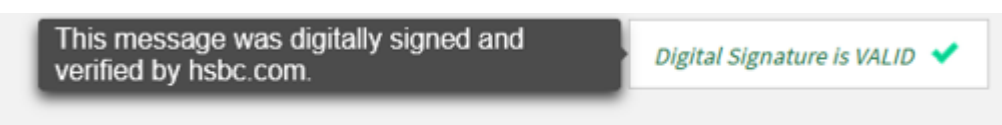

#### Example of a digital signature

The **Digital Signature is Valid** means that the encrypted email has come from a trusted source at HSBC, and that your email has been validated.

## <span id="page-6-1"></span>**Saving your encrypted email and attachments**

If you want to download a copy of the email or email body, click the **Save As** button and choose your required format option.

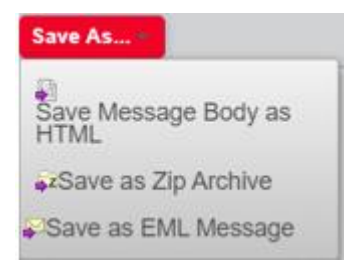

Example of the **Save As** options

- **Save Message Body as HTML** will save the email as a window you can open in your web browser.
- **Save as ZIP Archive** will download the email and all attachments into a folder.
- **Save as EML Message** will mean you can open the encrypted email in Outlook.

# <span id="page-6-2"></span>**How to Use Proofpoint Email Editor**

## <span id="page-6-3"></span>**Replying to and forwarding a Proofpoint Encrypted Email using Email Editor**

From within the Secure Email Reader Inbox, you can choose **Reply**, **Reply All** or **Forward**, just like a normal email account. You can add or remove recipients. A forwarded message will have FWD in the subject line.

**Note:** It is not possible to reply or forward to non-HSBC email addresses. Doing so will result in an error message.

**Note:** Do not use the back or forward buttons on your browser. If you want to return to the original encrypted email, press **Cancel**.

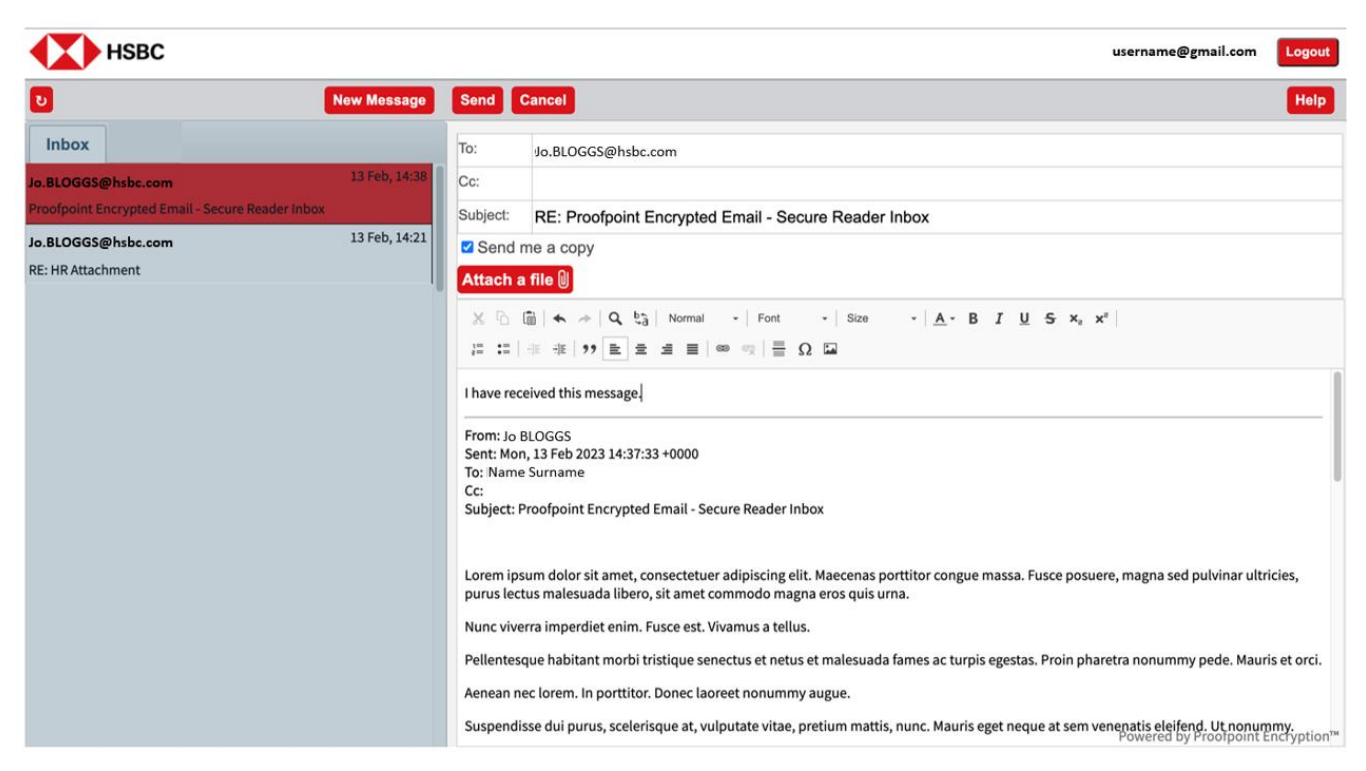

Example of the Secure Email Reader Inbox screen showing the reply option

The Rich Text Editor toolbar has a number of functions to help you format text, add links, search and replace, and more.

## <span id="page-7-0"></span>**Attaching documents**

To attach documents, you can click the **Attach a File** button then click **Choose**.

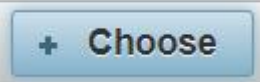

Search for your document using the file browser and click **Open** to attach. You can remove attachments by clicking the **X** button which is displayed next to each file you have attached.

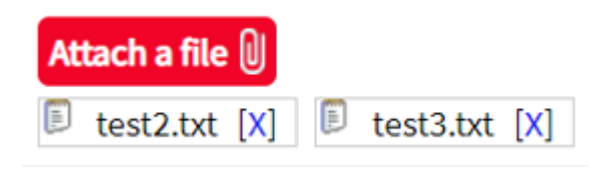

#### <span id="page-7-1"></span>**To receive a copy of your encrypted email**

To receive a copy of your reply, click on the **Send me a copy** checkbox option.

#### <span id="page-7-2"></span>**Sending the encrypted email**

When you are ready to send your reply, click the **Send** button. An encrypted email will be sent to the recipient(s).

# <span id="page-7-3"></span>**Logging into Proofpoint to read an Encrypted Email with an existing Proofpoint Account**

To open an encrypted email with an existing Proofpoint account, you will be directed to the Proofpoint Logon screen.

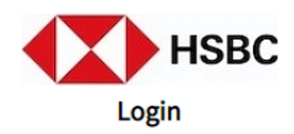

Log in to read your secure message.

username@gmail.com

........

**Forgot Password** 

Security What is this?

- This is a public or shared computer
- $\circ$  This is a private computer

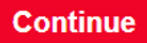

Example of a Proofpoint Encryption Login Screen

On the **Proofpoint Login** screen, please check the **Email** field is pre-populated with your email address. Check that it is correct, then enter your password.

Under **Security**, you can choose the **Private Computer** option for the web site to remember your credentials, so that you not need to enter them next time you logon to Proofpoint. If you do not want this to happen then select the **Public** or **Shared Computer** option.

Click the **Continue** button to login and proceed to the secure Email Reader Inbox to view the encrypted email.

# <span id="page-8-0"></span>**Resetting your Proofpoint password**

If you cannot remember or would like to reset your password, click on the **Forgot password** link in the Login screen.

You need to answer the security question, chosen during account creation, in order to reset your password.

**Note:** If you do not remember your security question answer, please contact the HSBC representative who sent you the encrypted email, who will be able to help you further.

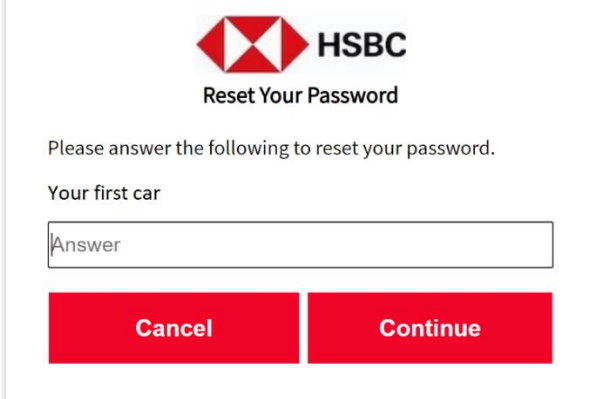

Example of a Reset your password box

Enter a new password that meets the HSBC Password Policy

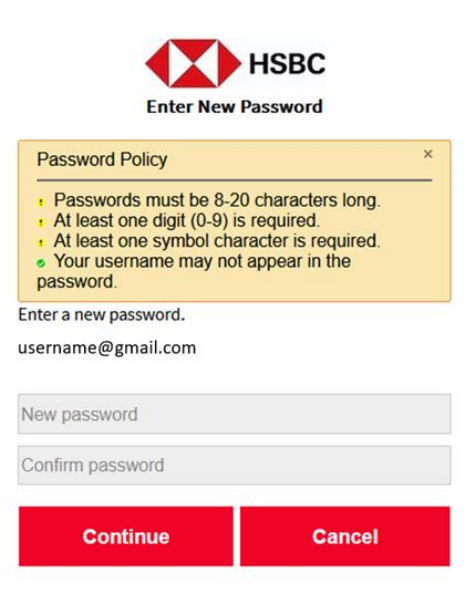

Example of Enter New Password screen

## <span id="page-9-0"></span>**Glossary**

**Encryption** - Encryption is the process of transforming data so it's unreadable to anyone except the party that is authorised to receive it.

**Encrypted email** - Encrypted email is an email that has been encrypted so that it can be sent securely over the internet. Encrypted email is referred to as message on the notifications and in some of the Proofpoint screens.

**Secure Message/secure email** – an encrypted email

**Web Browser** - A web browser is a software application for retrieving, presenting, and traversing information resources on the Internet.

# <span id="page-9-1"></span>**Support**

For all support with Proofpoint, please contact the HSBC Representative who sent you the encrypted email, who will assist you with your query.

# <span id="page-9-2"></span>**FAQ (frequently asked questions)**

#### **How long will my Proofpoint Encryption session last after inactivity?**

Proofpoint Encryption will automatically terminate a logged in session after 15 minutes of inactivity from the user.

## <span id="page-9-3"></span>**What happens if I forget my Proofpoint Encryption password?**

In the event you have forgotten your Proofpoint Encryption password, you can reset it by clicking on the "Forgot Password" link. At this point, you will need to successfully enter the answer to your Security Question. If entered correctly you will be able to set a new password. If entered incorrectly, you will be given another attempt.

## <span id="page-10-0"></span>**What if I have forgotten my answer to the Security Question (required for password reset)?**

There is no provision for you to reset your password if you cannot remember the answer to the Security Question. In this scenario, you should contact a HSBC member of staff who will be required to raisean incident request.

## <span id="page-10-1"></span>**Can I still read a Proofpoint Encrypted message if the notification notification has been deleted?**

Yes, it will appear in the Proofpoint Encryption Secure Email Reader Inbox.

## <span id="page-10-2"></span>**How long is the Validation Code valid for? Can I re-request a Validation Code if it is rejected?**

The Validation Code is valid for 30 minutes and you can re-request it every 3 minutes.

# <span id="page-10-3"></span>**Troubleshooting**

If you are having trouble accessing your encrypted email, try some of these tips.

#### <span id="page-10-4"></span>**Expecting an encrypted email but haven't received it?**

Some email anti-spam filters may block encrypted attachments or file them in your Junk mail. You may need to amend the settings in your email filter to permit such emails.

## <span id="page-10-5"></span>**Clicking on the link in the Notification email results in an error message: 'the message you requested is not yet or no longer available'**

Refer back to the Notification email to check the time the HSBC sender sent the secure email. If it is less than a minute, wait for another minute and try again. If the problem persists, ask the HSBC sender to raise an incident request.

## <span id="page-10-6"></span>**Does Proofpoint Encryption work with a VPN enabled**

Proofpoint Encryption may not work with all VPNs and you may encounter an error message. Try switching the VPN off. Some browsers and antivirus may have a built-in VPN – check these are disabled. If you still cannot open the Proofpoint encrypted email, ask the HSBC sender to raise an incident request.

## <span id="page-10-7"></span>**Browsers that are not supported with Proofpoint Encryption:**

Most browsers are supported with Proofpoint Encryption. If you are getting continual error messages or session timeouts, try logging in on a different browser. If the issues persist, ask the HSBC sender to raise an incident request.

> HSBC Bank plc Regulated by FSA Registered in England No. 14259 Registered office: 8 Canada Square, London, E14 5HQ, United Kingdom Member HSBC Group